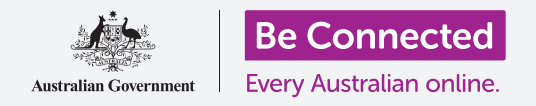

#### 使用密碼和指紋來保護您的平板電腦。

PIN碼或指紋可以保護您平板雷腦上的所有個人資料。PIN碼或指紋就好像一條鑰匙,可用來解銷 平板電腦。當平板電腦加上鎖後,其他人便不能使用。

如果您已經在平板電腦設定了PIN碼,您仍可從這份指南學習如何更改PIN碼。

#### 您需要什麼

開始前請確保平板電腦已充滿電,而且螢幕是顯示著主書面。平板電腦的操作系統軟件也應該是 最更新的。

要檢查系統軟件是否最新<sup>,</sup>您可以在**設定**中點按**軟件更新**。視乎您的設備而定,您可以點按**手動下** 載更新或下載並安裝來開始更新。您的平板電腦將會在完成更新後重新啟動。

我們建議您只使用自己的家居Wi-Fi進行更新,這樣能節省流動數據和保護您的隱私。

請記住,市面上有許多不同牌子的Android平板電腦,功能略有不同。您平板電腦上所顯示的螢幕 可能與本指南中顯示的螢幕有少許分別,但您應該仍然可以繼續。

#### 首要步驟

平板雷腦的安全選項可在設定應用程式中找到。

- **1.** <sup>從</sup>主畫面螢幕底部向上輕掃便會顯示應用程式螢幕。 您會見到各種圖標分佈在網格上。
- 2. *每找一個像齒輪的圖標。*這個便是**設定**圖標,請點 按。
- 3. 開啟設定應用程式後, 從螢幕左邊的選項列表中尋找 並點按鎖定屏幕。

就算平板電腦上已經設有PIN碼,以下幾個步驟與更改密碼步 驟相似,所以最好還是繼續。

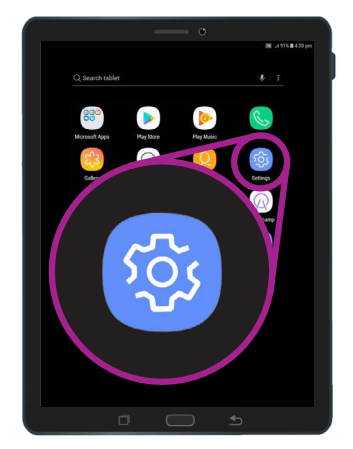

在設定應用程式(像齒輪 的圖標)內尋找安全設定

#### 選擇螢幕鎖定類型

保護您的平板電腦有不同的方法。

- **1.** 您會在螢幕頂部看到螢幕鎖定類型和下面寫著滑動。
- **2.** 這個設定並未能保護您的平板電腦。請點按來揀選 更好的選項。
- **3.** 從列表中點按**PIN**碼。
- 4. 您需要輸入起碼四位數字來建立PIN碼,但六位數 字的PIN碼會更難被猜測,安全性更高。
- **5.** 使用數字鍵盤來輸入新的六位數字PIN碼。
- **6.** 每次在輸入PIN碼後要點選**OK**可造成不便,所以請 點按輸入**PIN**碼時不需要點選**OK**來避免這種情況。
- **7.** 為確保您記得自己的密碼,您的平板電腦會要求您再次輸入密碼, 輸入後請點按完成。您的平板電腦和個人資料現在已受PIN碼保護。

#### 測試您的新PIN碼

現在測試您的新密碼看看是否有效。

- **1.** 按下平板電腦的電源按鈕,使螢幕變暗。但不要長 按按鈕,否則會完全關機。
- **2.** 按一次電源按鈕來喚醒您的平板電腦。螢幕會顯示 鎖屏,並要求您輸入您的PIN碼。
- **3.** 請小心地輸入PIN碼。如果輸入了錯誤的PIN碼,平 板電腦便會要求您重試。

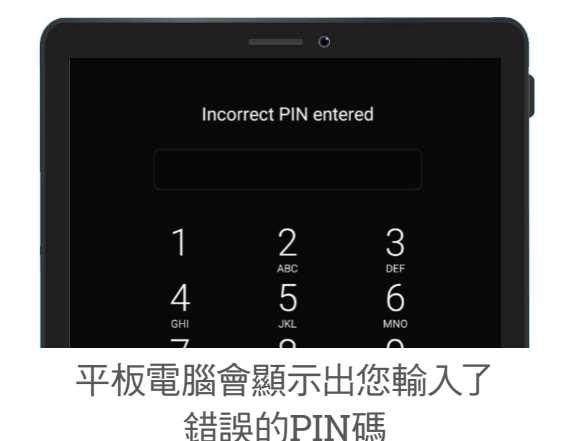

PIN碼是其中一種保護平板電腦的 方法

 $\alpha$ 

< SCREEN LOCK TYPE

Swipe

Patt

PIN

1.189% ■ 3:09

- 4. 如果您連續多次輸入錯誤的PIN碼,平板電腦上的所有資料可能會被 删除!您應該備份平板電腦資料,以防發生這種情況,這樣便可恢復 所有內容和設定,我們會在另一份指南中解釋。
- 5. 輸入正確的PIN碼後,您的平板電腦將會解鎖,顯示出您之前已開啟 的螢幕,現在您可以使用平板電腦了。

#### 設定指紋鎖

指紋比PIN碼解鎖較為快捷和方便。但您仍需要PIN碼才能確保您的資料安全。即使設定了指紋鎖, 您仍可以用PIN碼來解鎖。

- 1. 要設定指紋鎖,請按照指南之前所提及的步驟來尋找並開啟設定應用程式。
- 2. 從設定選項單中尋找點按鎖定屏幕和安全性,然後尋 找點按指紋掃描。
- 3. 為安全起見,您的平板雷腦會要求您輸入您的PIN 碼。現在請輸入您的PIN碼來確定您是正在進行指紋 掃描的人,而不是其他人。
- **4.** 因為您需要以不同的位置來掃描手指,可能需要幾分 鐘時間。準備好便可以掃描。
- **5.** 尋找平板電腦上的指紋掃描器。視乎您的型號而定, 掃描器應該在平板電腦背面接近相機位置,或主畫面 按鈕有內置掃描器。您的平板電腦應該會呈示圖片或 動畫來指出掃描器的位置。 您的平板雷腦使用內置掃描器

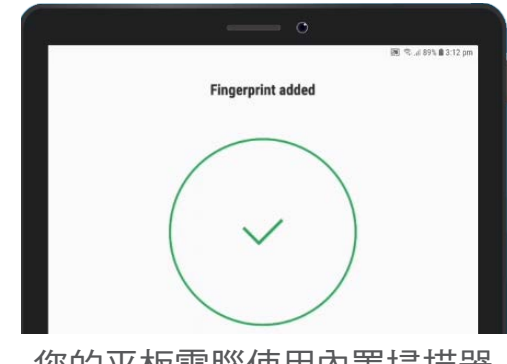

來登記您的指紋

- **6.** 您的平板電腦還會顯示動畫,教您應該把手指放在掃描器 的哪個位置,怎樣移動來正確地掃描。按照指示來進行, 直到平板電腦顯示您的指紋已被註冊。
- **7.** 註冊成功後,您的平板電腦會問您是否想掃描另外的手 指。暫時請點按完成來繼續。
- 8. 因為這是您註冊的第一個指紋,您的平板電腦會問您是否 要使用指紋來解鎖。您必須要啟用**指紋解鎖**功能才可使用 指紋來解鎖, 所以請點按**啟用**。
- **9.** 您的平板電腦現已設置了指紋解鎖功能。

### 測試您的指紋

現在讓我們嘗試使用您的指紋來解銷平板雷腦。

- **1.** 按下平板電腦側面的電源按鈕,使螢幕變暗。但不要長 按按鈕,否則會完全關機。
- **2.** 再次按下電源按鈕便會出現鎖屏螢幕。
- **3.** 要解鎖平板電腦,您可以輕掃進入要求您輸入PIN碼的螢 幕,或把手指放在指紋感應器上。 解鎖指紋必須與您在 指紋掃描器上註冊的指紋相同。
- 4. 解鎖平板電腦後會顯示出您之前已開啟的螢幕,現在您 可以把手指拿開。

做得好,您現在懂得如何使用PIN碼和指紋來保護平板電腦內的 個人資料和訊息了。

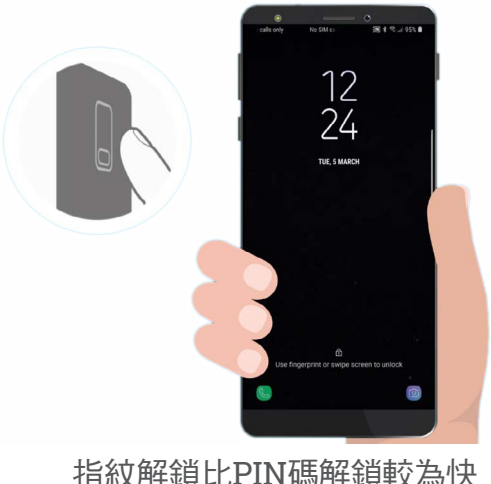

捷和方便